## How do I log into Clever? - Students

28 September 2, 2020 [Clever](https://kb.lawrence.k12.ma.us/category.php?id=11) 5144

#### Table of Contents

- LPS Chromebooks
- LPS iPads
- LPS Windows Desktop/Laptops
- Personal Devices

## **LPS Chromebooks**

- Students will be automatically logged into Clever after logging into their Chromebook.

- Students can also get back to the Clever dashboard page either by clicking the **Home** button at the top left of Google Chrome window, or the **Clever** icon at the top right on the Chrome window.

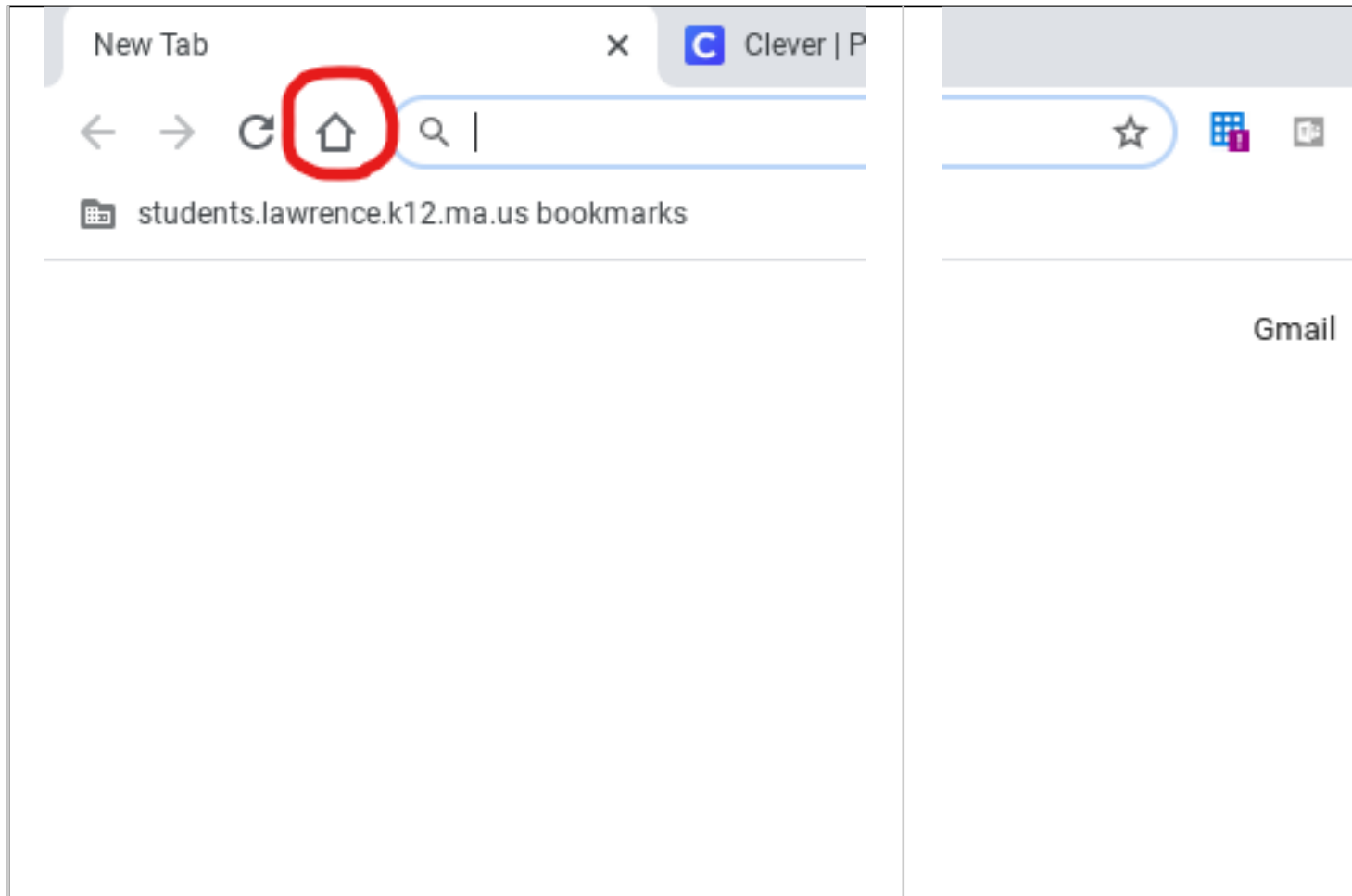

## **LPS iPads**

- Student will be able to access Clever using the Clever app on the device.

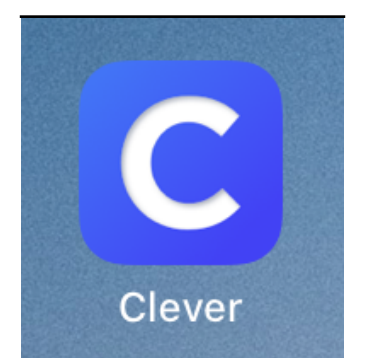

- The app may show a prompt to access the camera, tap **OK** to allow. This will allow the student to use a Clever badges if they use it to log in.

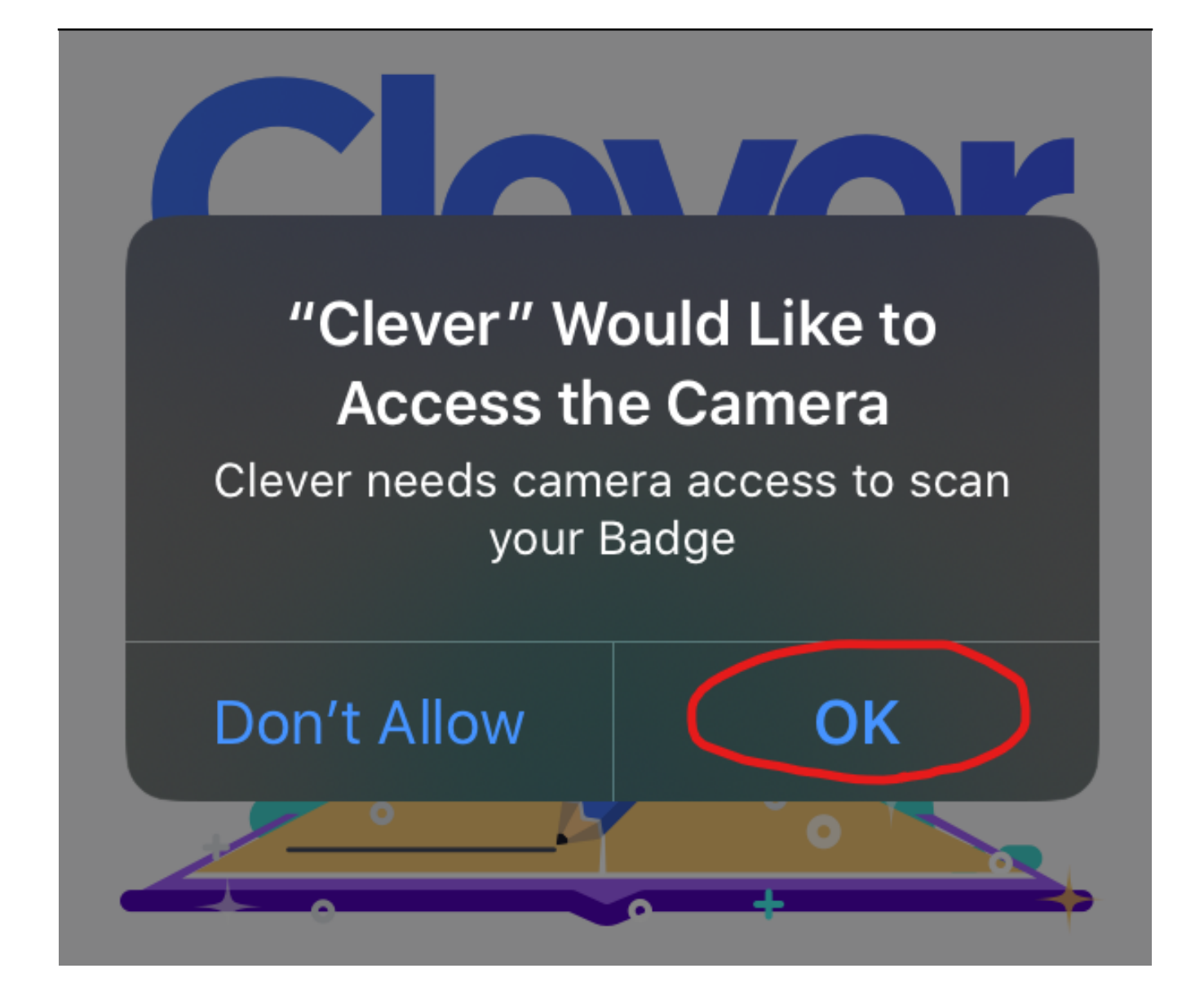

- They will then be taken to the badge scan screen. If the student has a Clever badge they can scan their badge here to log in.

- If the student uses a Clever ID to log in tap on "**Log in with username/password**". This will take the student to the Clever web login page.

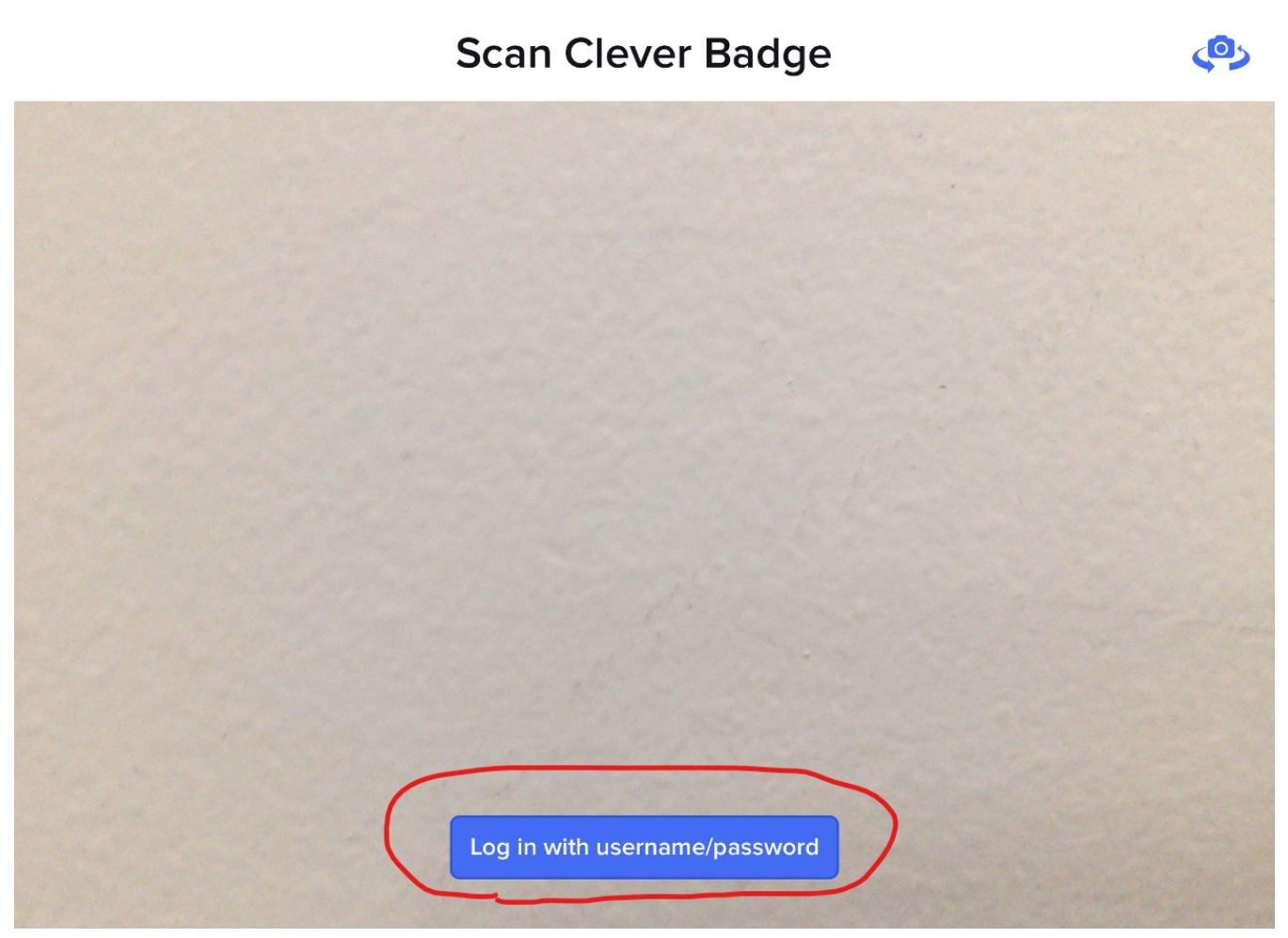

- Enter the name of the school the student attends. A list will appear with eligible schools that can be chosen.

- Tap on the name of the Student's school from the list.

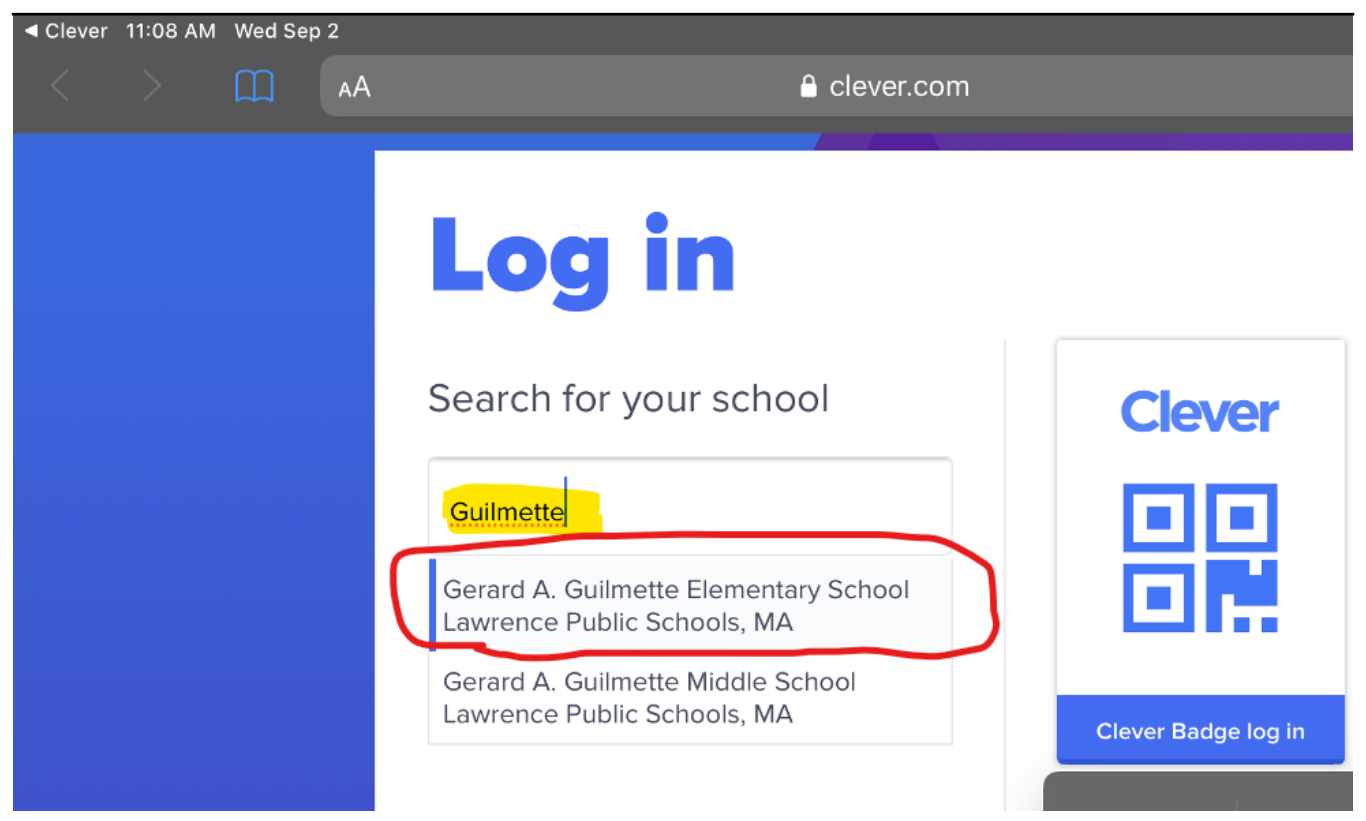

- The LPS specific Clever login will appear. Tap on **Student Login** to Continue.

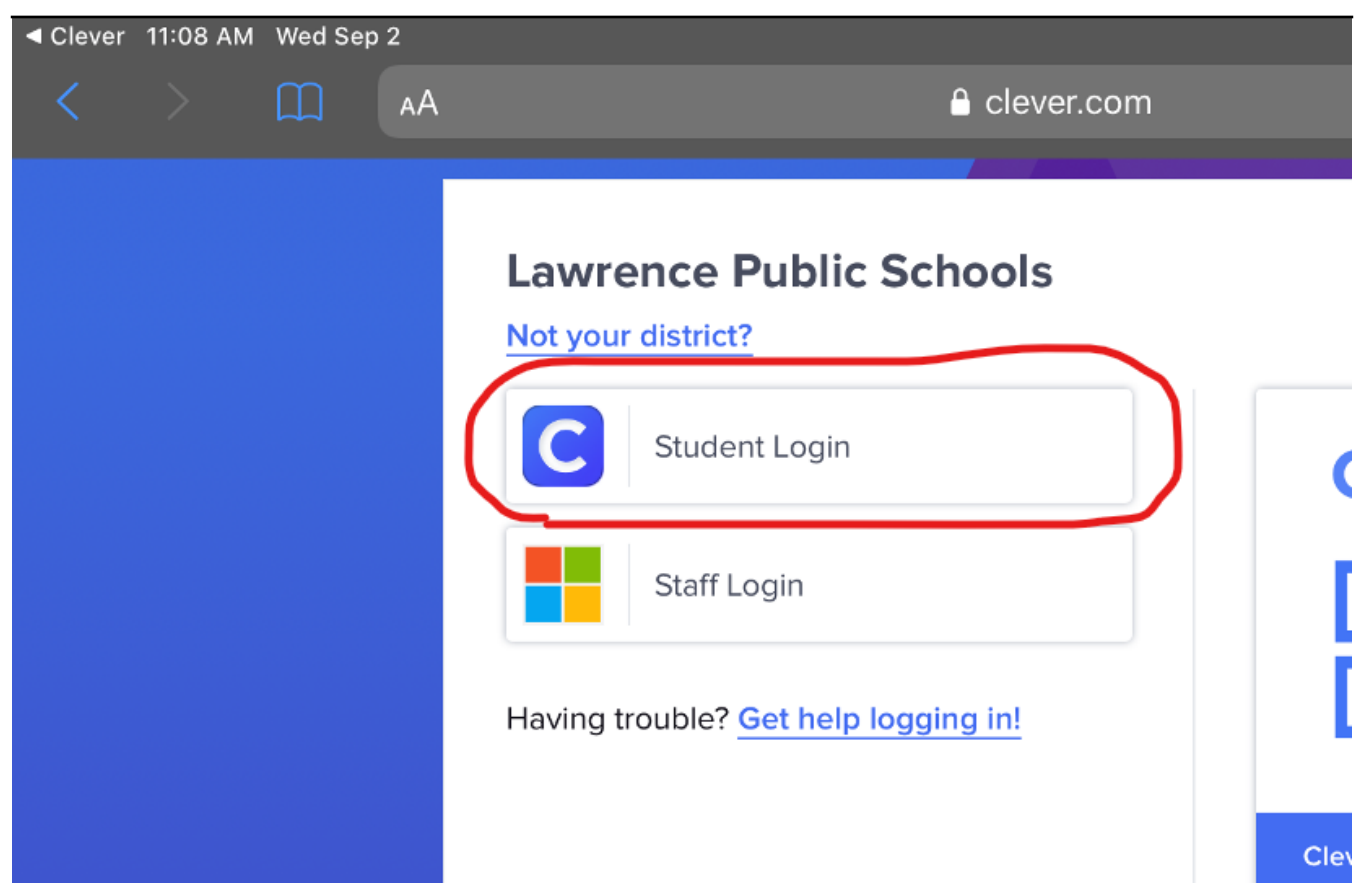

- At the next screen the student will need to enter their username and password. The username will be the student's ID number (also called Lunch Number).

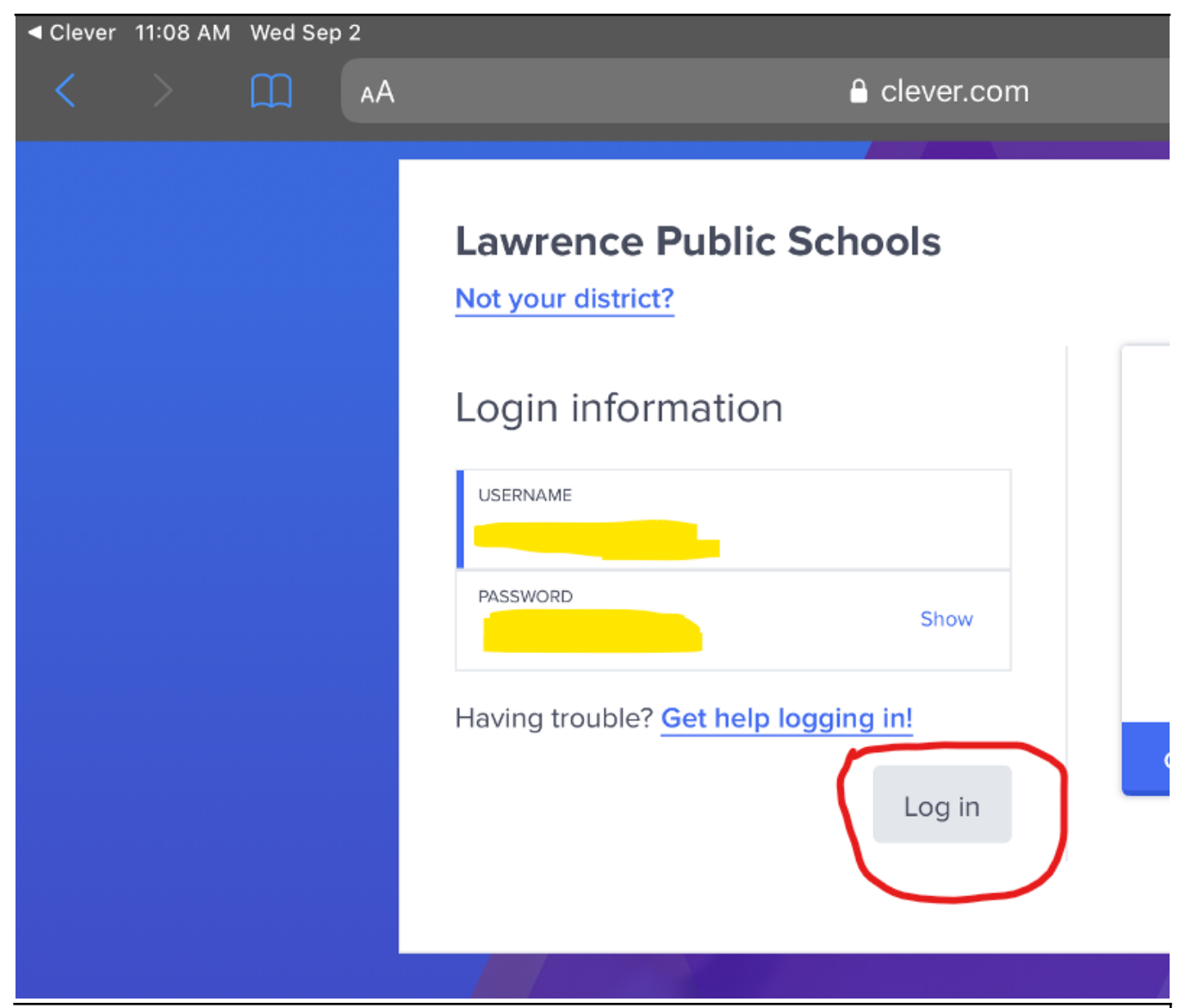

**NOTE: If the student does not know the password the student's teacher will have the ability to reset it. Teachers can check out the guide "**[How do I reset a student's Clever password? \(Teachers\)](https://kb.lawrence.k12.ma.us/article.php?id=10)**".**

## **LPS Windows Desktop/Laptops**

- After logging into an LPS Windows computer students can click the Clever icon on the desktop.

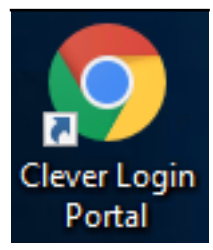

- The student will then be taken to the Clever log in page. Here they will click on **Student Login**.

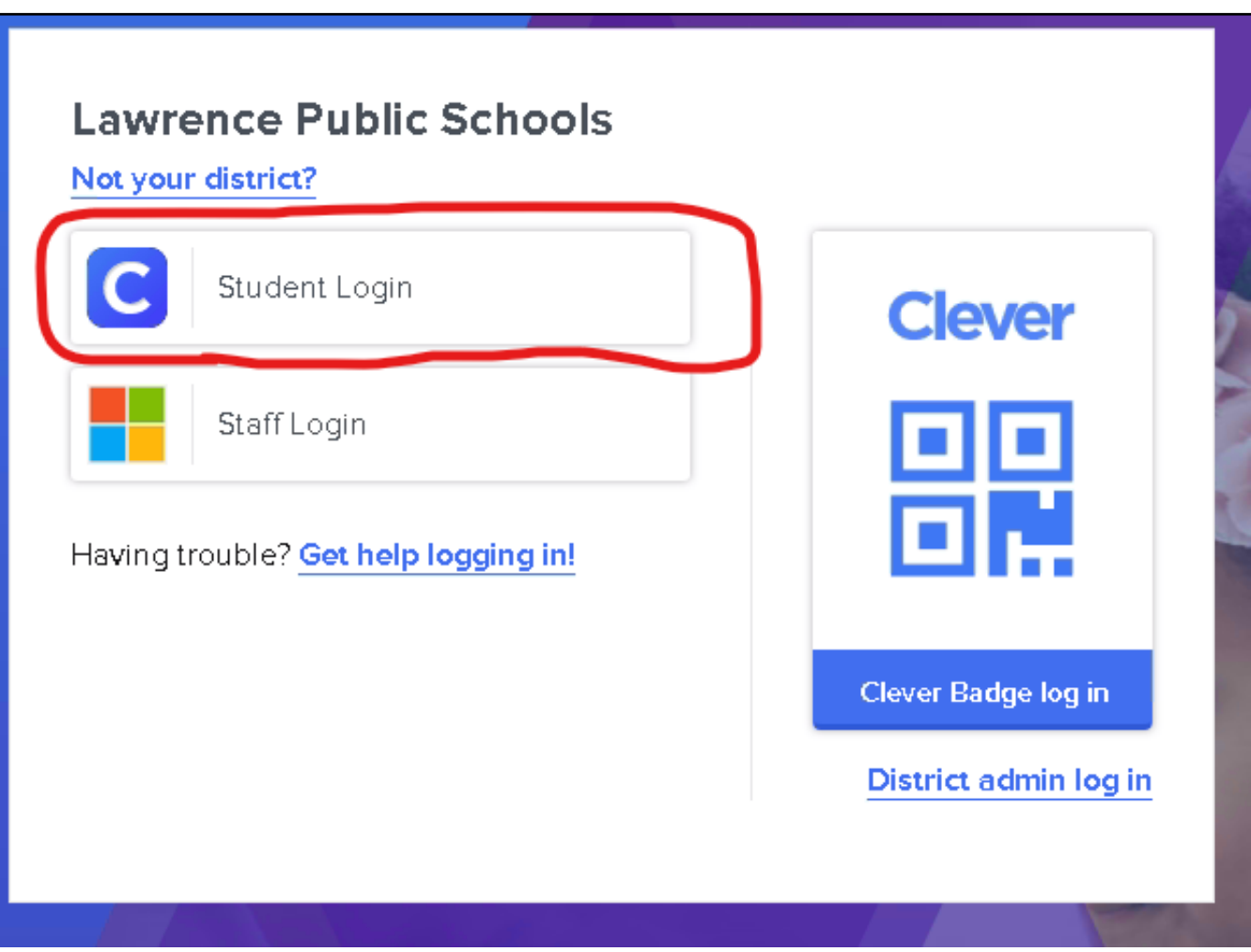

- At the next screen the student will need to enter their username and password. The username will be the student's ID number (also called Lunch Number).

## **Lawrence Public Schools**

Not your district?

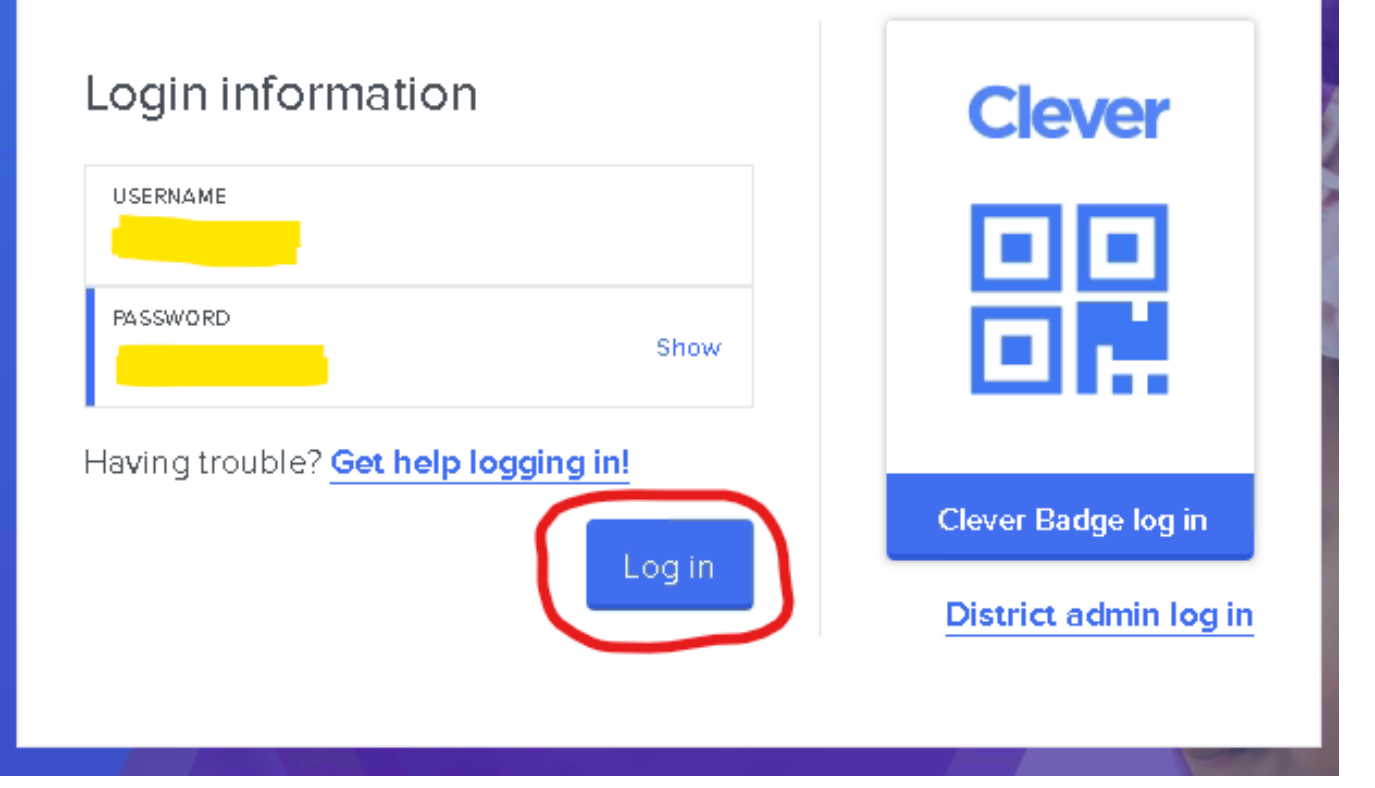

**NOTE: If the student does not know the password the student's teacher will have the ability to reset it. Teachers can check out the guide "**[How do I reset a student's Clever password? \(Teachers\)](https://kb.lawrence.k12.ma.us/article.php?id=10)**".**

#### **Personal Devices**

- Clever can accessed directly on the web at https://clever.com/in/lawrencepublicschools

- Clever can also be accessed by going to the [LPS website](https://www.lawrence.k12.ma.us/), clicking on **Community**, then **Clever Students** under the **STUDENTS** section.

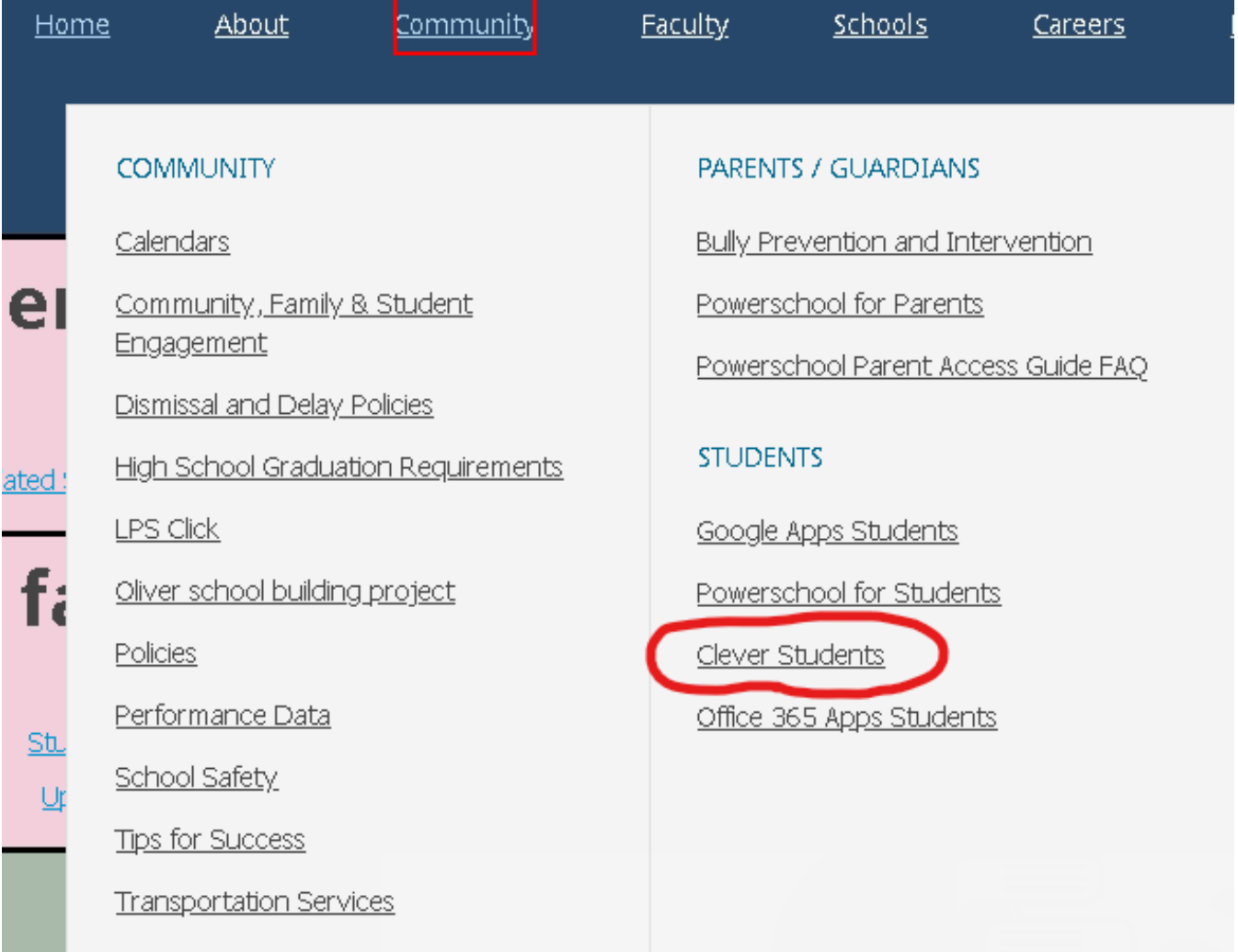

- The student will then be taken to the Clever log in page. Here they will click on **Student Login**.

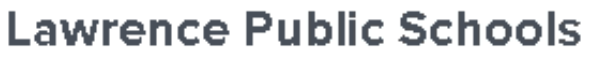

Not your district?

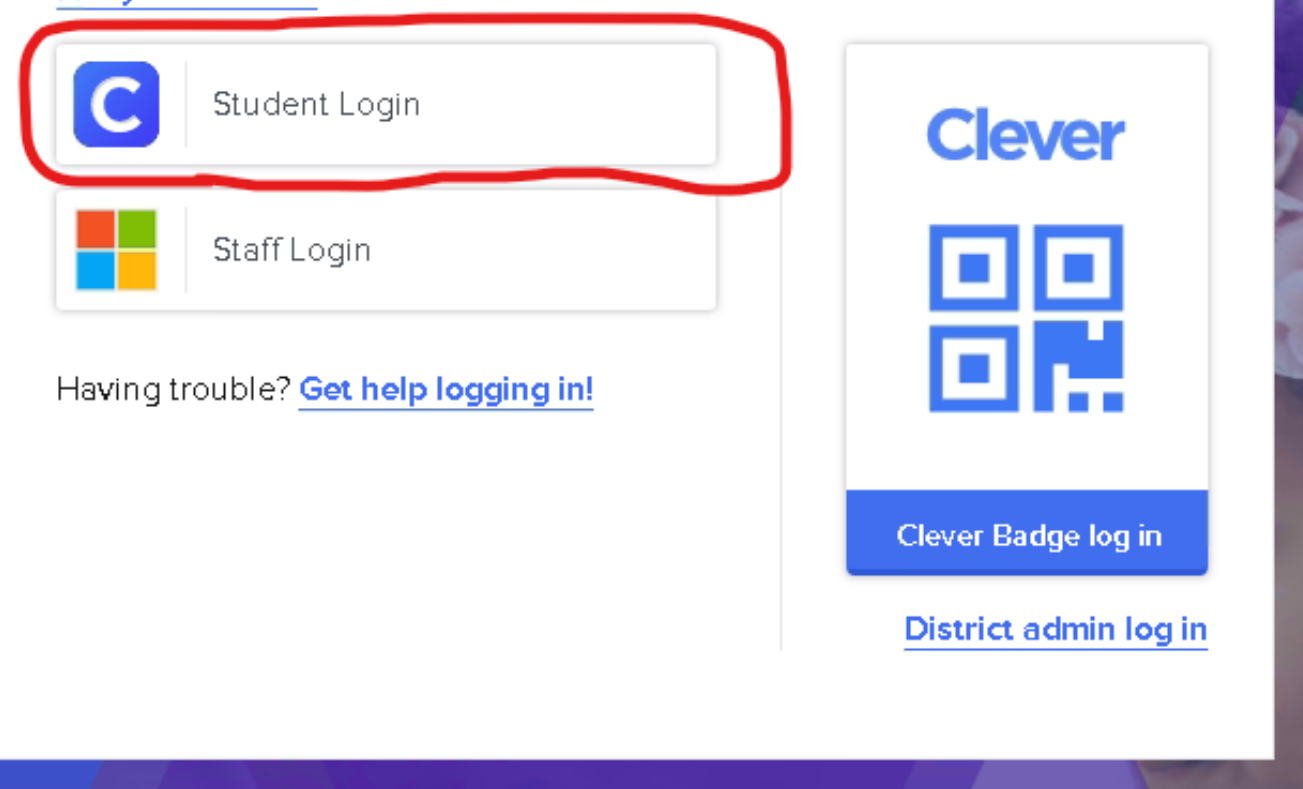

- At the next screen the student will need to enter their username and password. The username will be the student's ID number (also called Lunch Number).

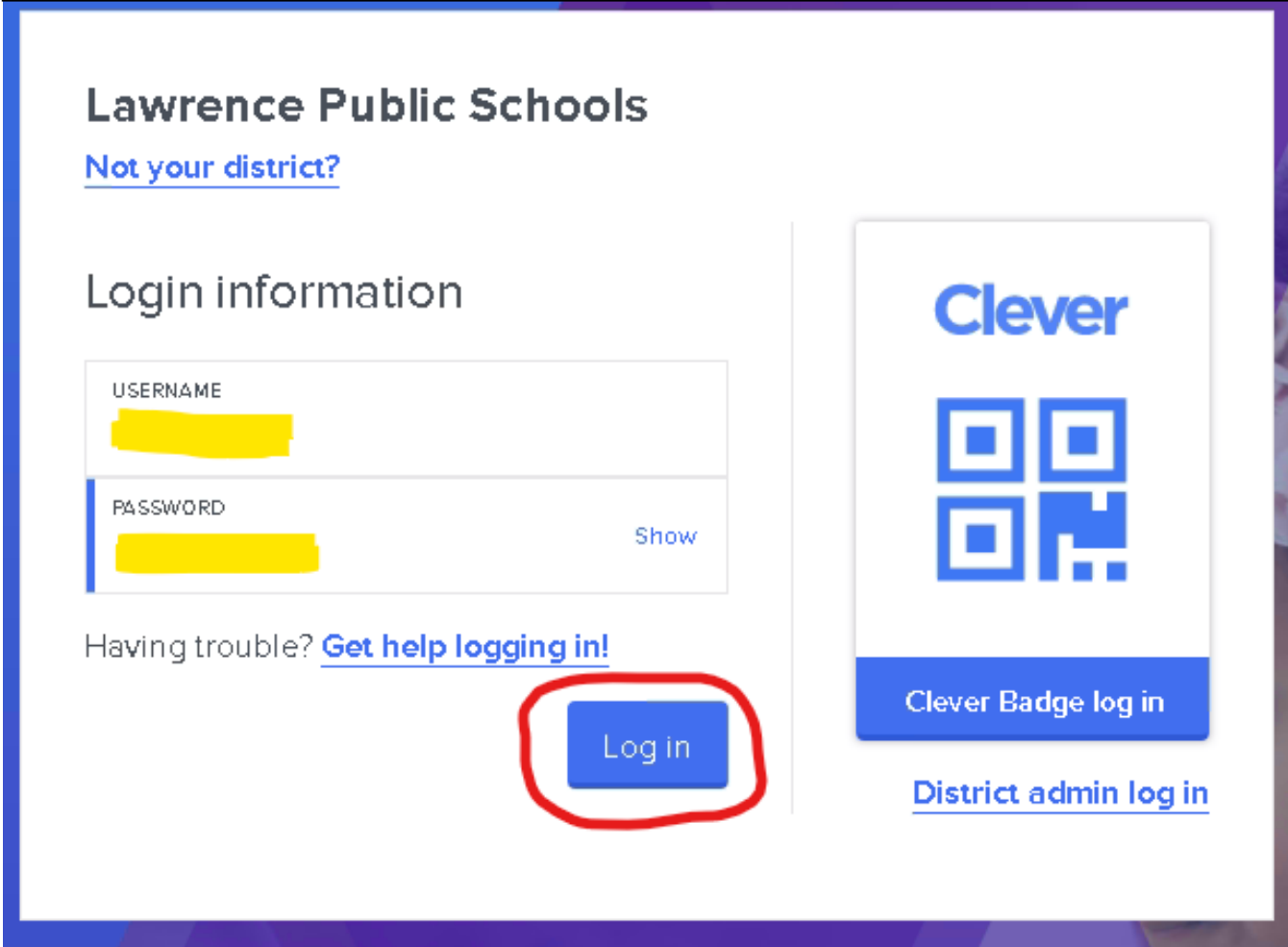

**NOTE: If the student does not know the password the student's teacher will have the ability to reset it. Teachers can check out the guide "**[How do I reset a student's Clever password? \(Teachers\)](https://kb.lawrence.k12.ma.us/article.php?id=10)**".**

- (**Optional**) If the student uses a Clever badge to sign in they can click on "**Log In with Clever Badges**". They will see a pop-up window with the device's camera turned on and the student can then hold up the Clever badge to it to sign in.

# **Lawrence Public Schools**

Not your district?

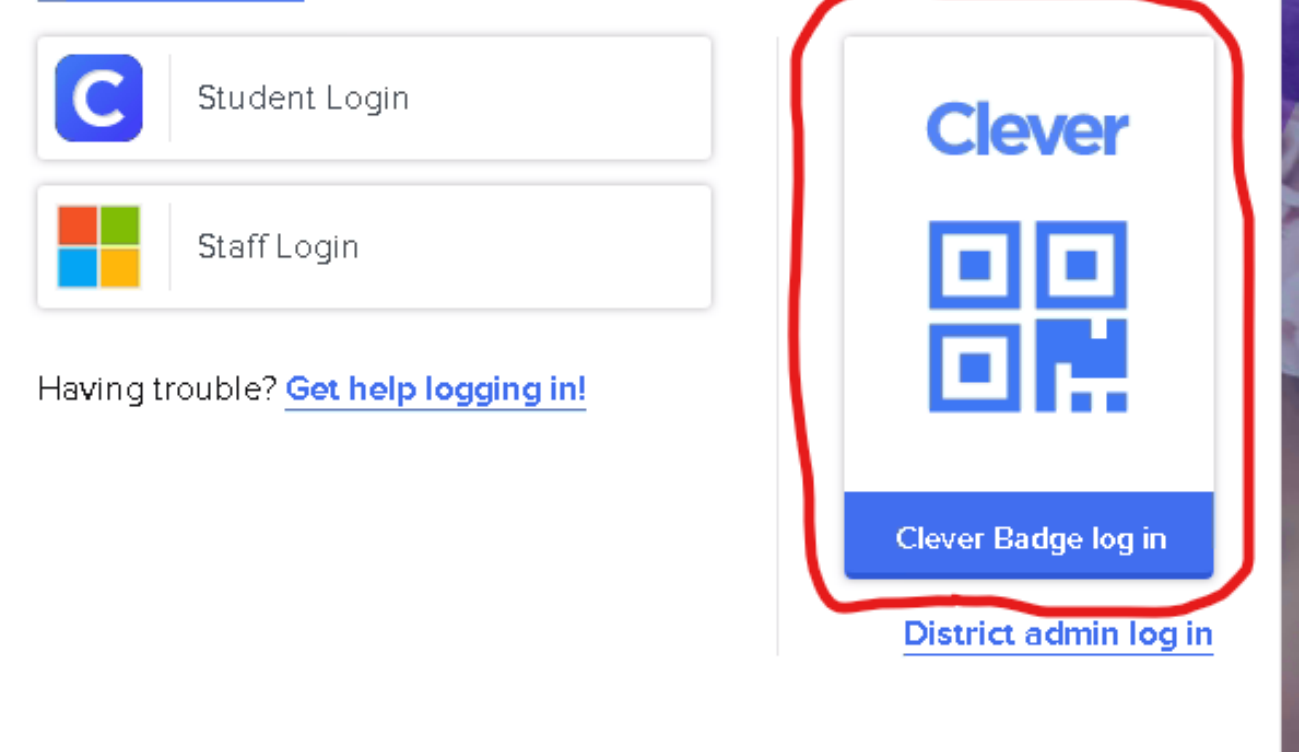

Online URL: <https://kb.lawrence.k12.ma.us/article.php?id=28>